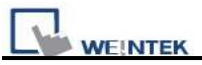

# **EasyBuilder Pro Label Library Language Translation Manual (English to Italian and Simplified Chinese)**

### **1. Export EXCEL File**

Click on **[Export EXCEL File]** then select the location and file name to save.

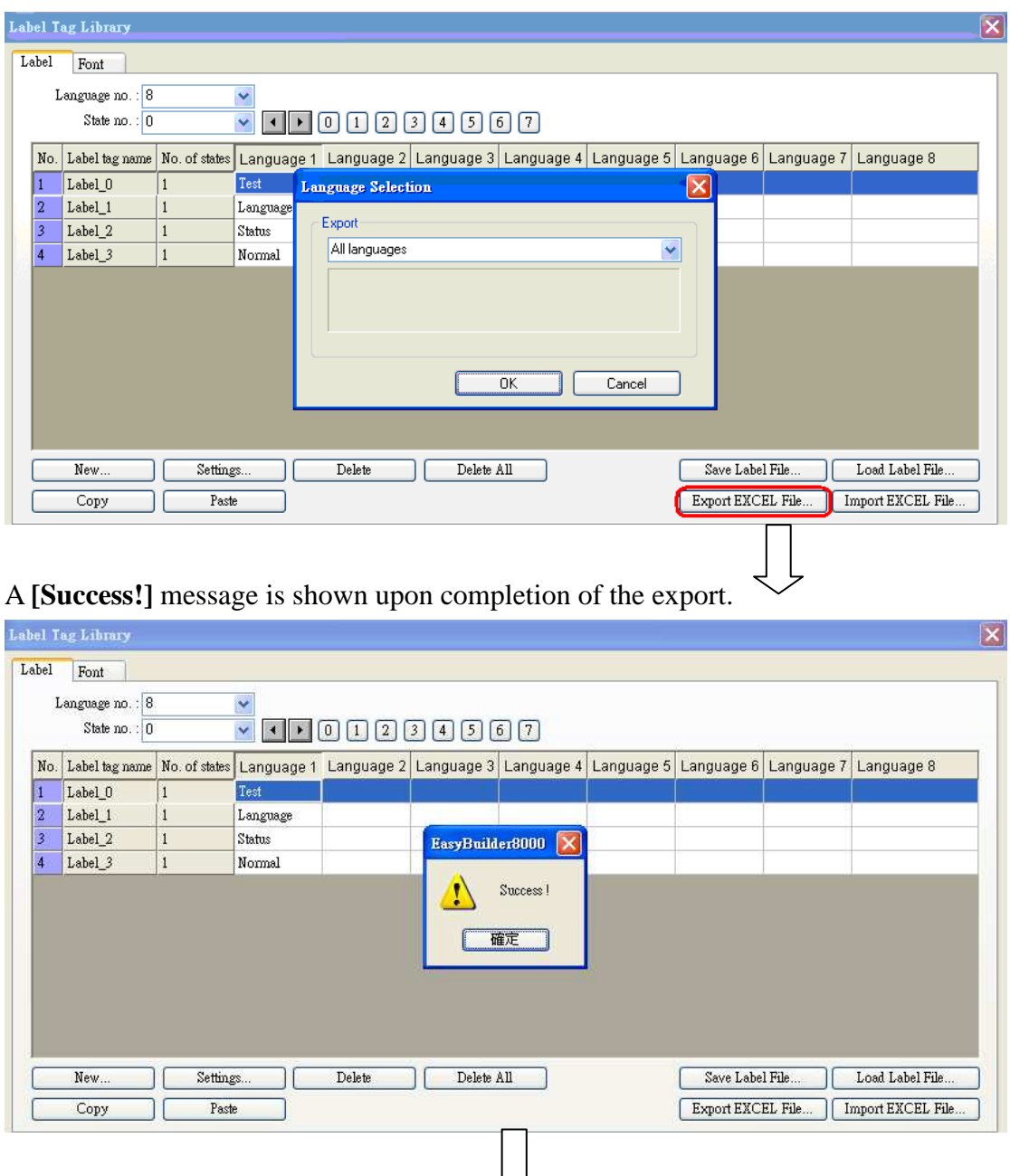

The selected labels are exported to EXCEL file.

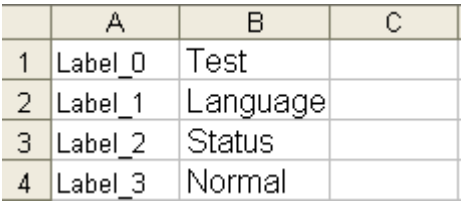

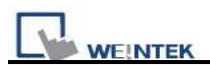

### **2. Translate**

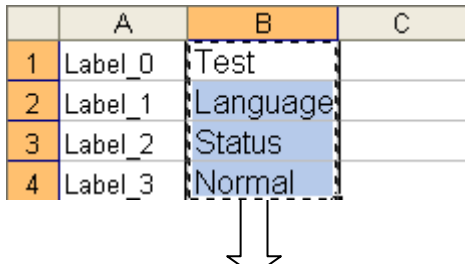

Open the EXCEL file to add the following items, and copy the items to translate to Italian or Simplified Chinese.

To translate using Google, link to Google homepage first: http://www.google.com/. Click **[more]/ [Translate]**.

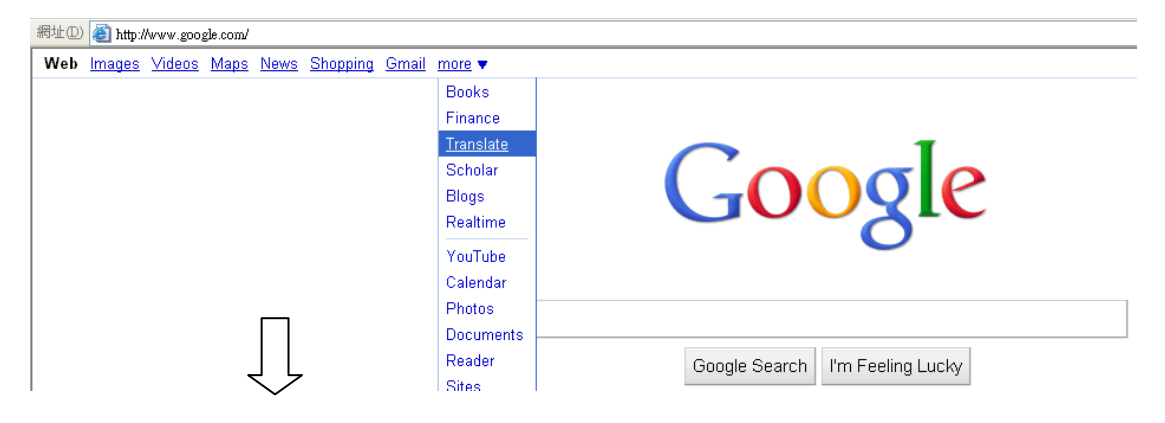

Paste the copied items to the translating field of Google, select from and to which language, click **[Translate]**, and see the result on the right side. For Example:

### a. English->Italian

#### **Google** translate From: English v To: Italian v **English to Italian translation** Translate Test **Test** Language Lingua **Status** Normal **Status** Normale b. English->Simplified Chinese

# **Google** translate

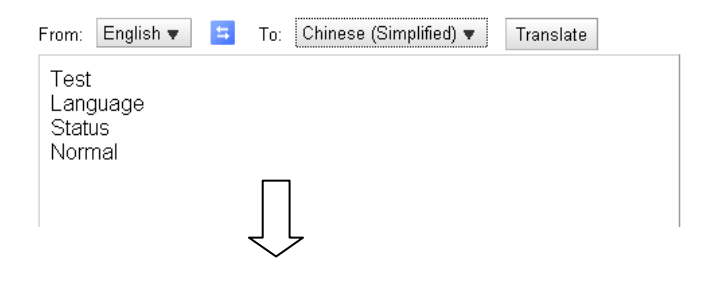

English to Chinese (Simplified) transla

测试 语言 状态 正常

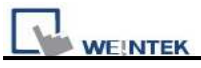

This demonstration shows how to translate English to Italian and Simplified Chinese.

Copy the translated items and paste to the EXCEL file columns **[Language 2]** and

## **[Language 3]**.

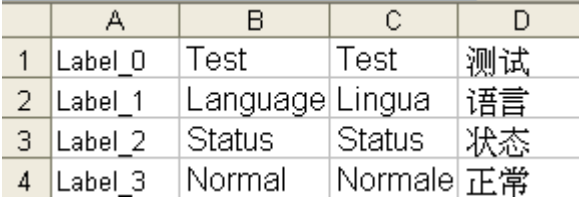

## **3. Import EXCEL File**

### Open EB8000 **[Library]/ [Label]**.

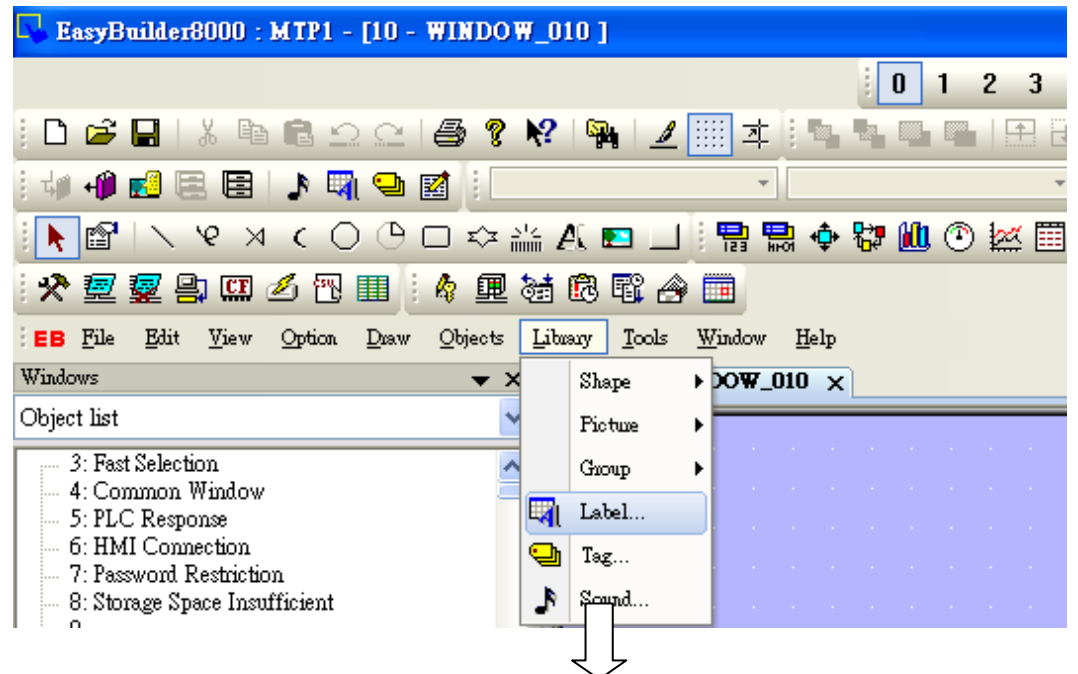

Click **[Import EXCEL File]** and select the file to be imported.

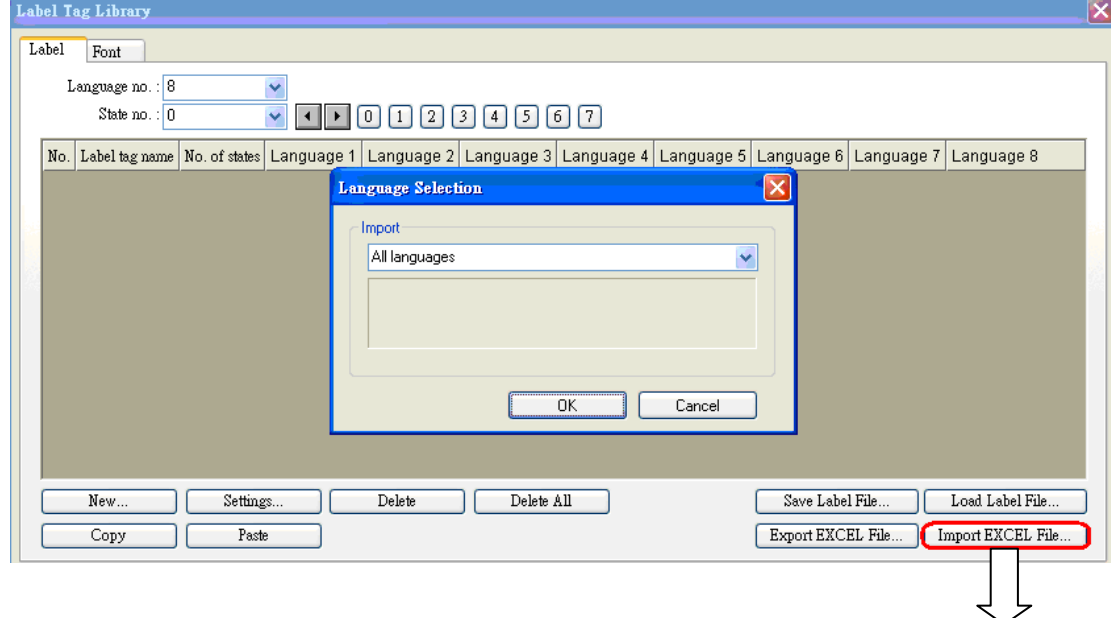

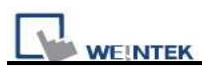

# The EXCEL file is then successfully imported.

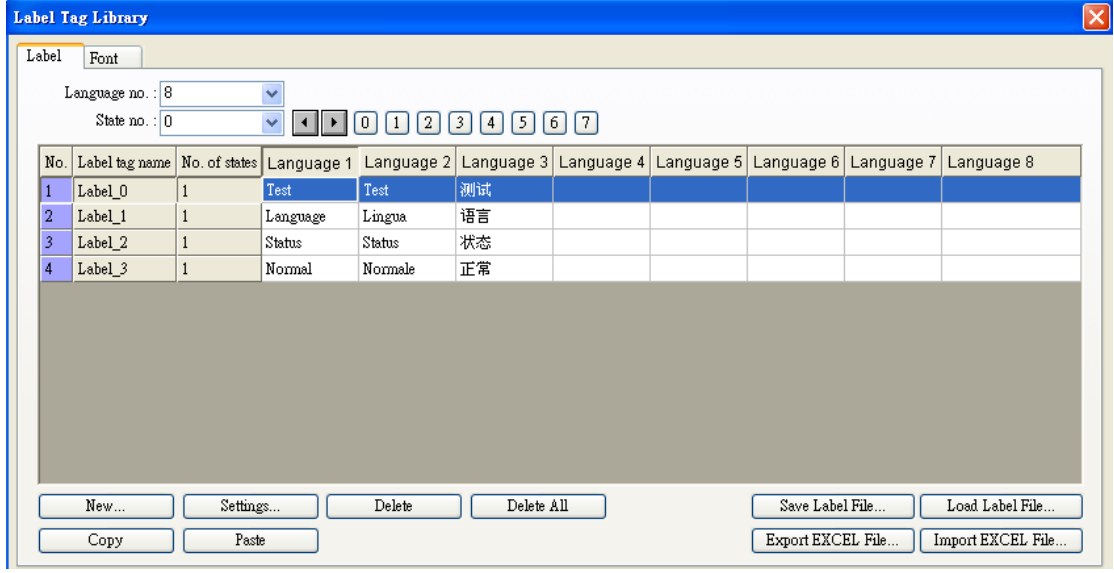